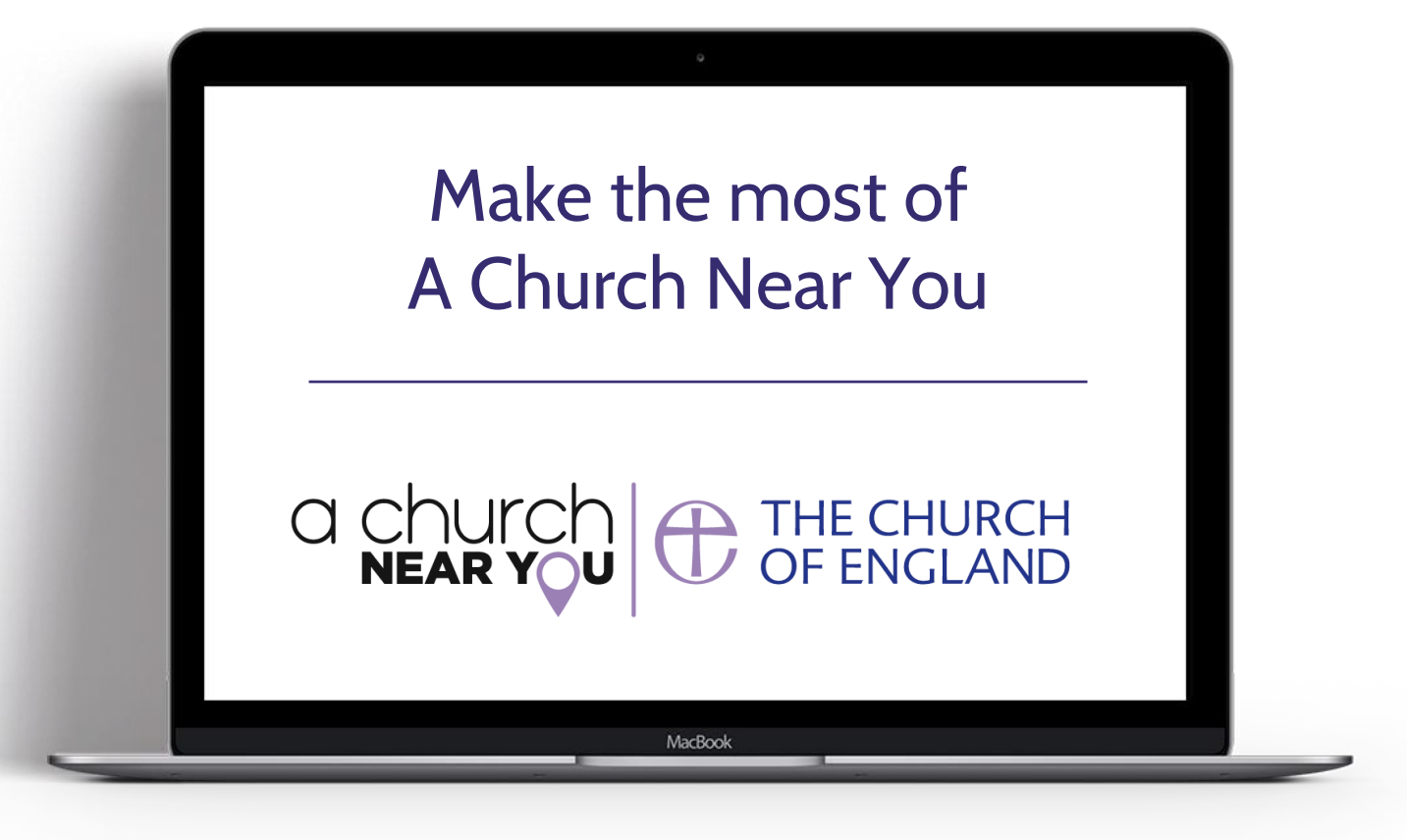

## **digital** <sup>THE CHURCH</sup><br>
OF ENGLAND

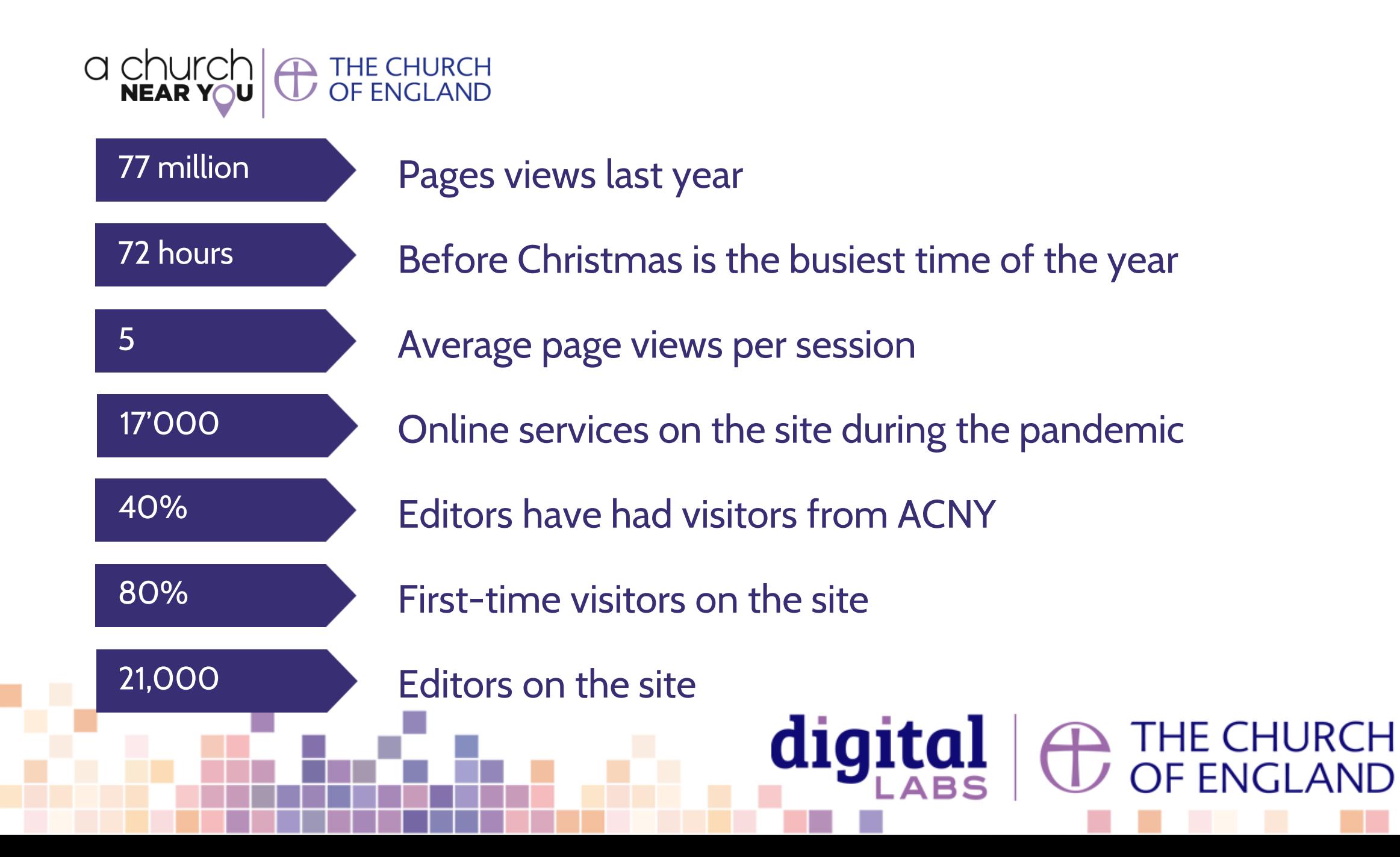

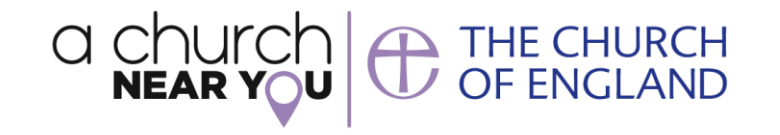

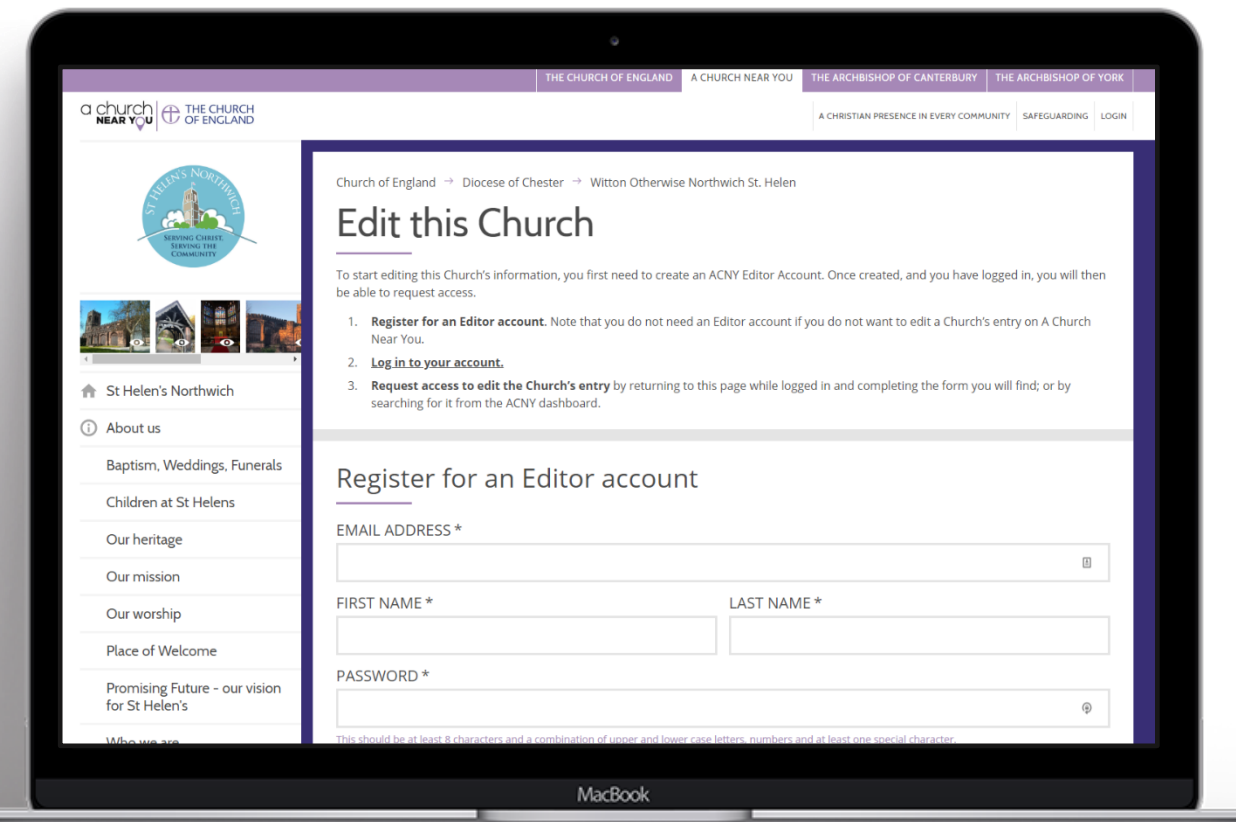

## Become an editor of your church's A Church Near You page

Go to your church's page > Click on **Edit this church**

## digital THE CHURCH<br>OF ENGLAND

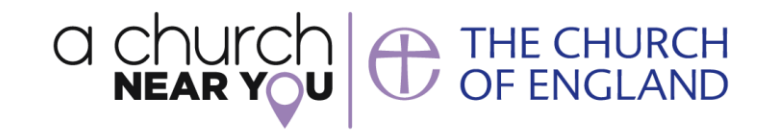

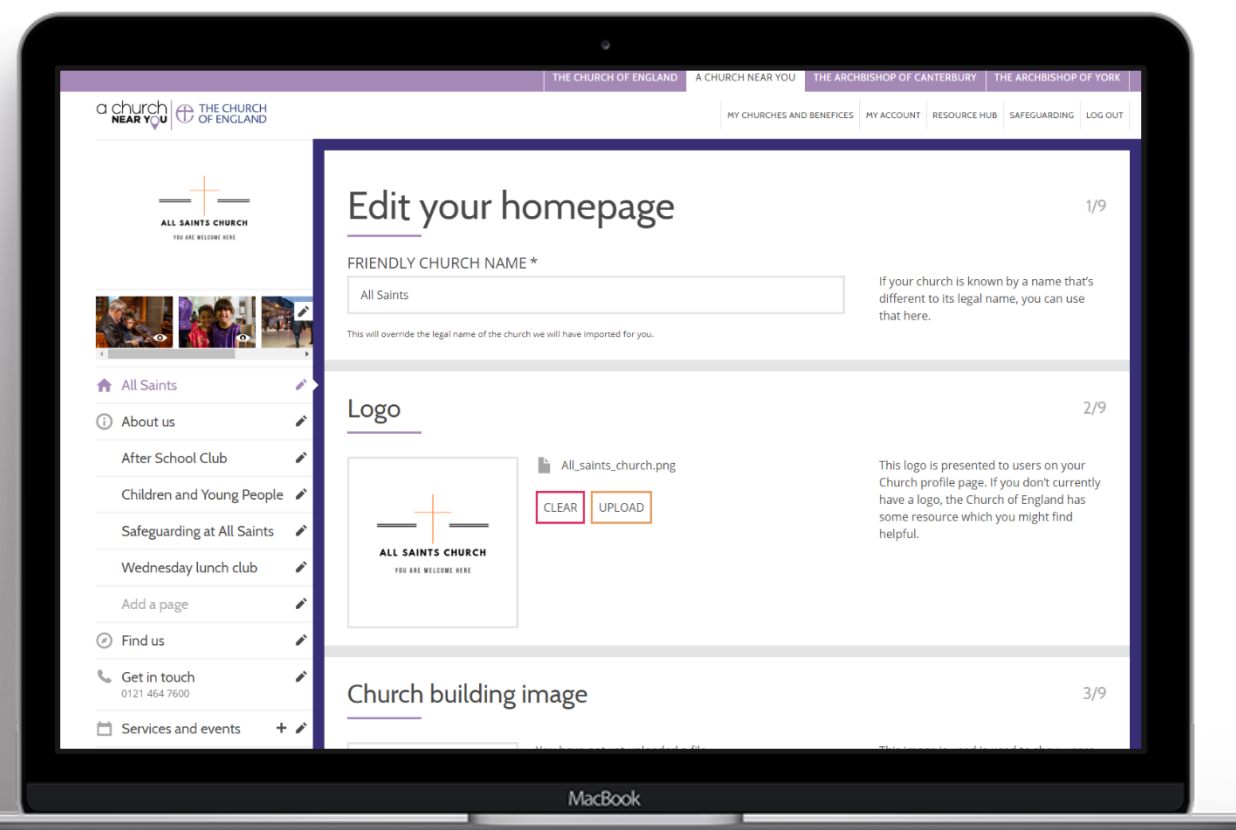

## Edit your homepage

**E** Click on the pencil by the name of your church

- Add your 'friendly' church name
- Logo
- Cover image

## **digital** <sup>THE CHURCH</sup><br>
OF ENGLAND

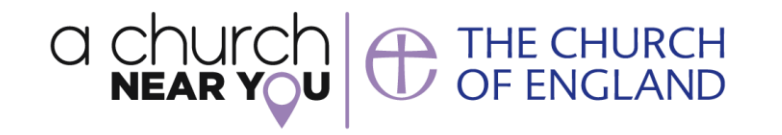

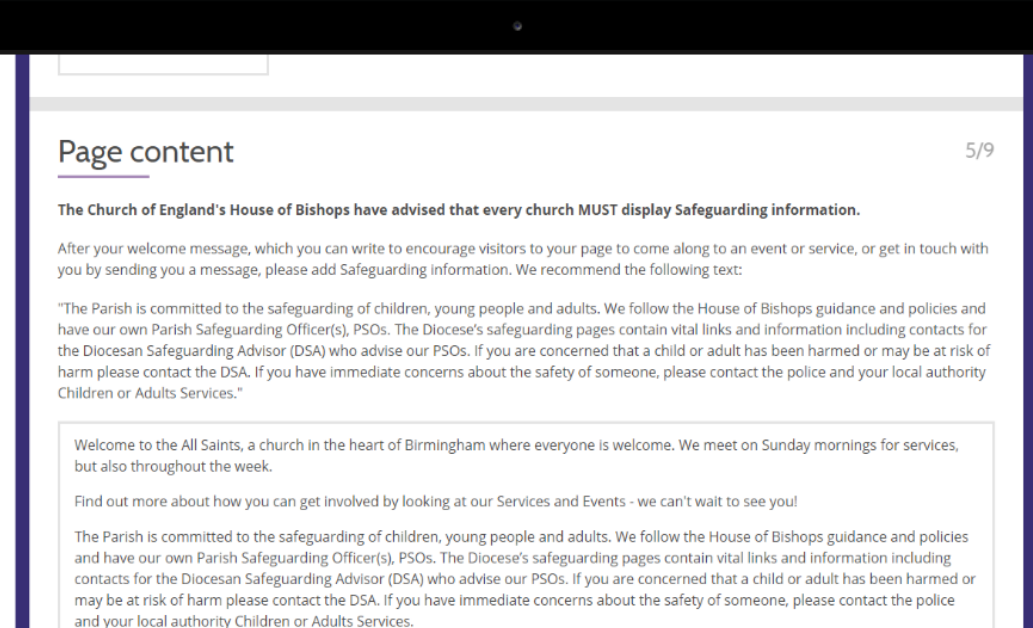

MacBook

Click the text area above and start typir

## Add a welcome message

**E** Click on the pencil by the name of your church > scroll down to **Page Content.**

Be welcoming, and tell people how they can find you online at this time.

THE CHURCH<br>OF ENGLAND

Use the suggested text to add **safeguarding information.**

digital

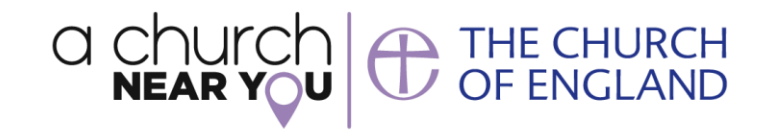

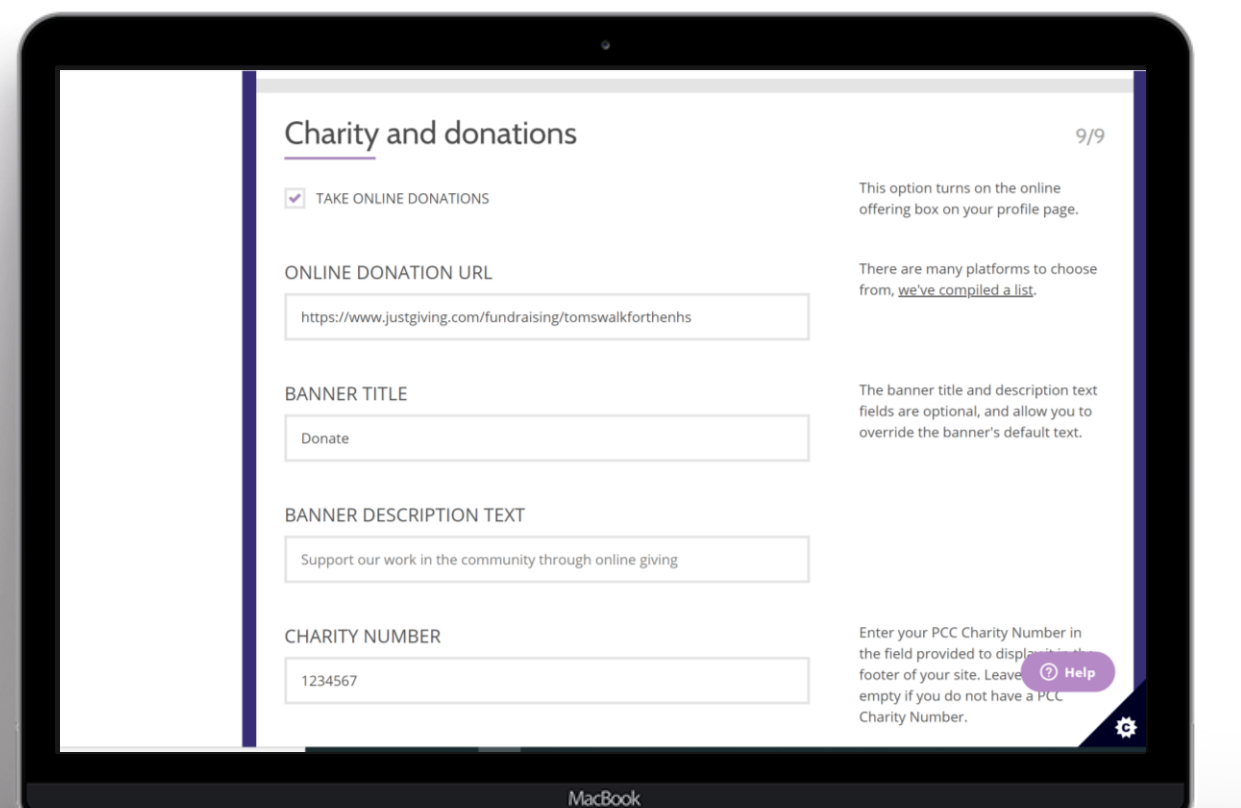

## Add a donate button

**EX** Click on the pencil by the name of your church

- Scroll to **Charity and Donations**
- Tick the box to **take online donations**
- Add the link to your online donations tool
- Edit the title and description

digital

• Go to **Resource Hub** for downloadable donation resources

THE CHURCH<br>OF ENGLAND

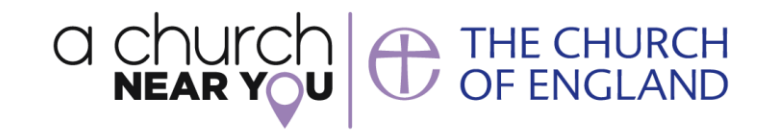

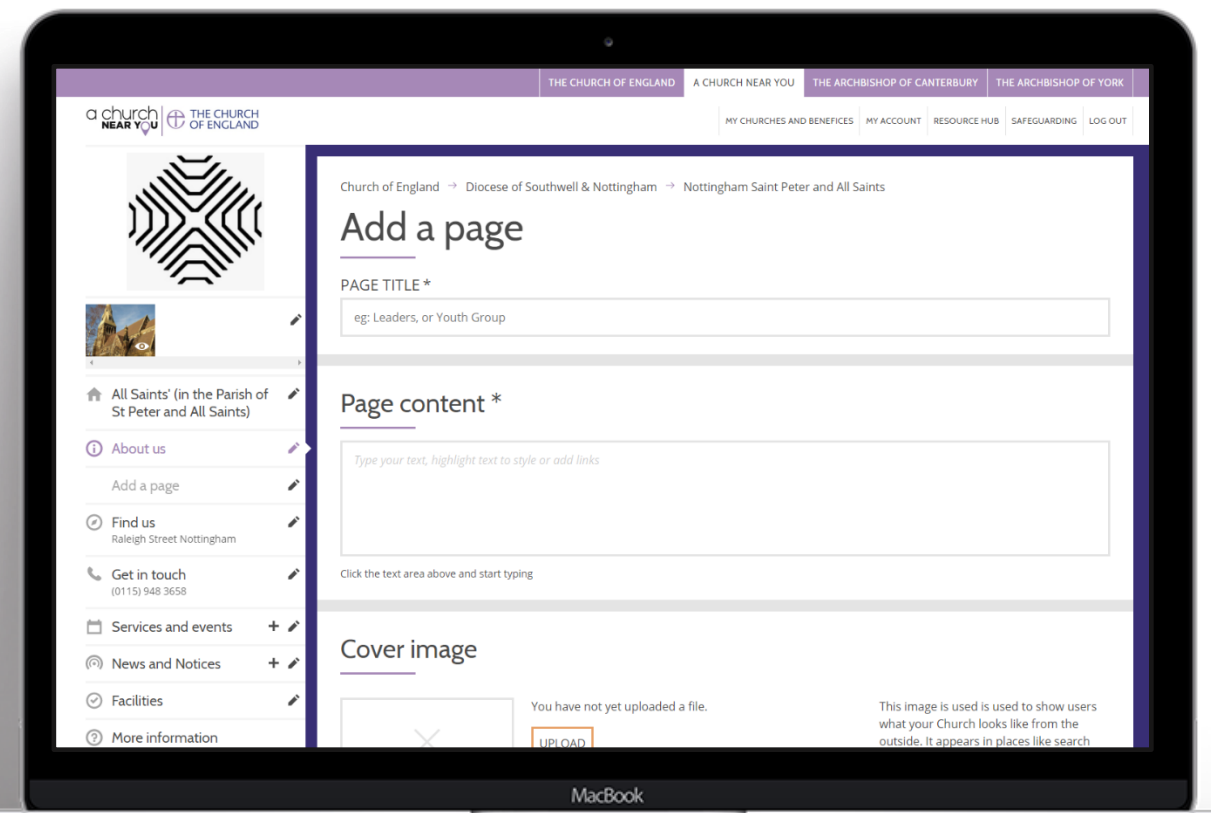

## Add a page

### $\blacksquare$  Add a page  $\mathscr{S}$

• Format the text by **highlighting** the text with the cursor and selecting an option.

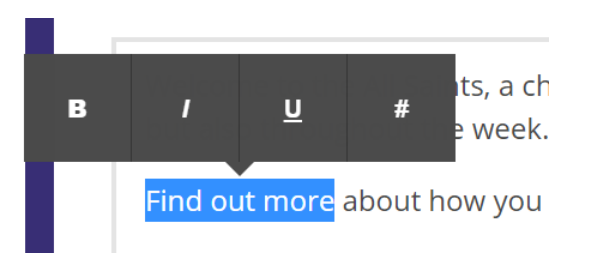

## digital **CONTHE CHURCH**<br>OF ENGLAND

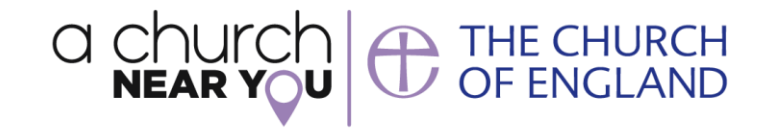

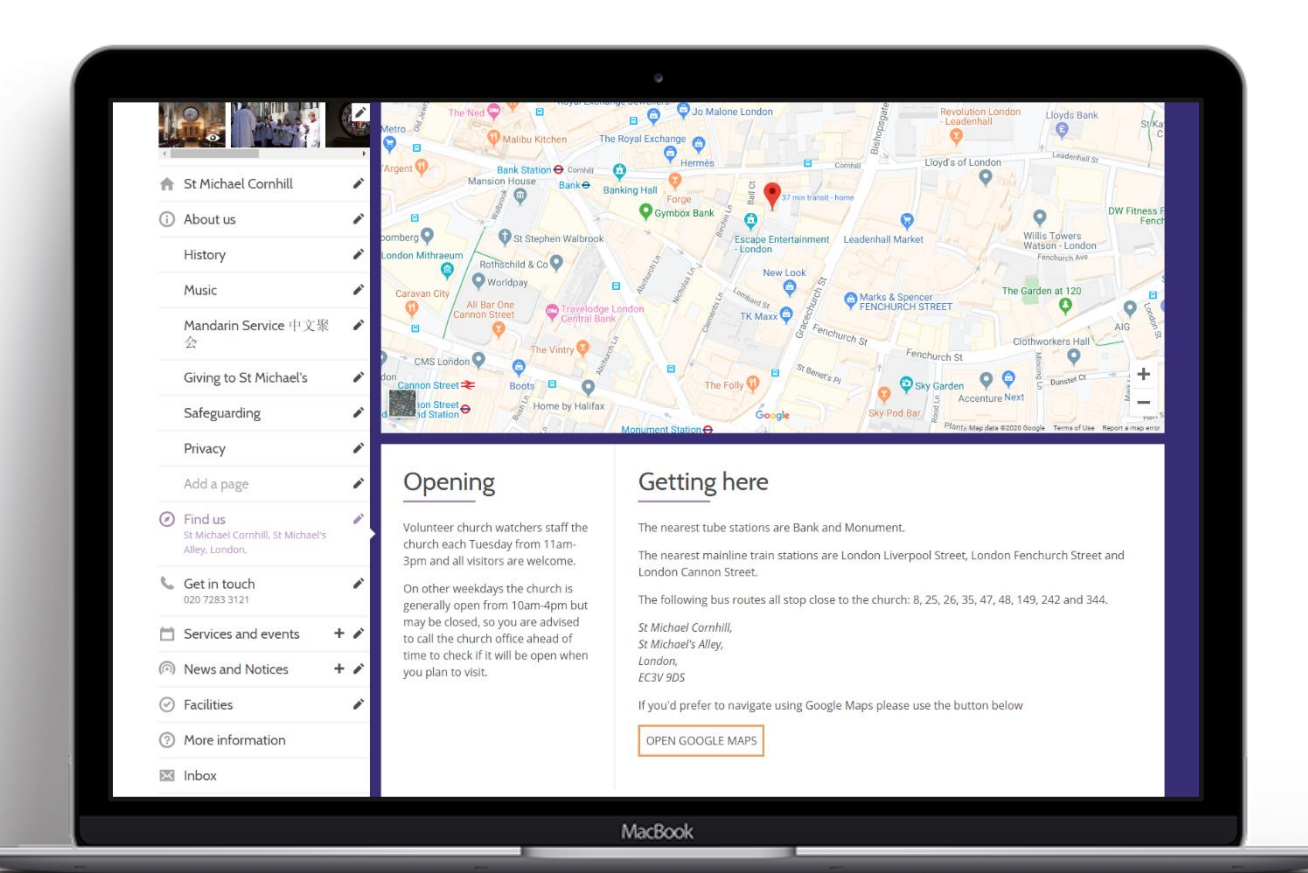

## Edit find us

#### **E** Find us > Getting here

#### Include bus routes, train stations, car parks and access information

## <sup>THE CHURCH</sup><br>
OF ENGLAND digital

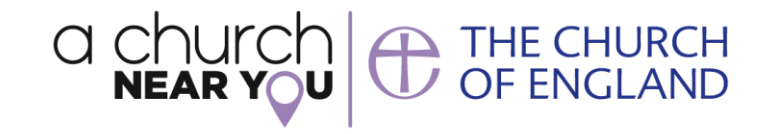

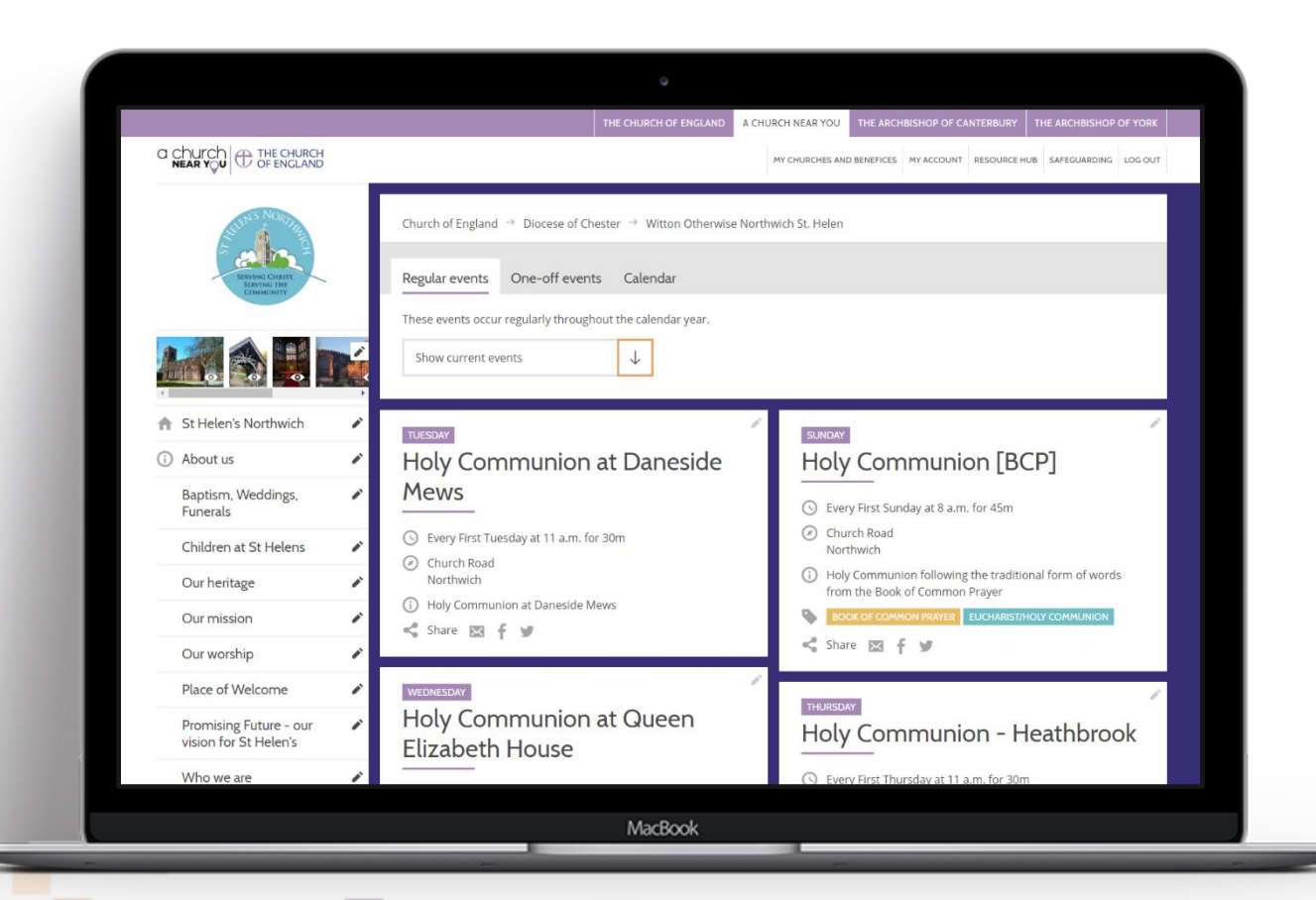

## Add services and events

#### Services and events

- Click + to add a new event
- Click  $\mathscr X$  to edit an event
- Copy an event to another church by scrolling to the bottom of the editable event and selecting **copy**

#### digital  $\bigoplus$  THE CHURCH OF ENGLAND

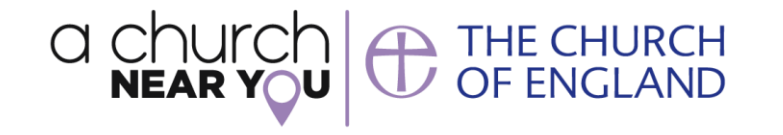

#### Optional details  $6/7$ **WEB LINK** https://www.facebook.com/thechurchofengland Please make sure you include "http://www" when pasting the link. LIVE STREAM URL

## Link to your online services

- Services and events
- Click + to add a new event
- Click  $\mathscr{D}$  to edit an event
- Fill in the event details
- Scroll down to section 6 and paste the link to the pre-recorded or live video

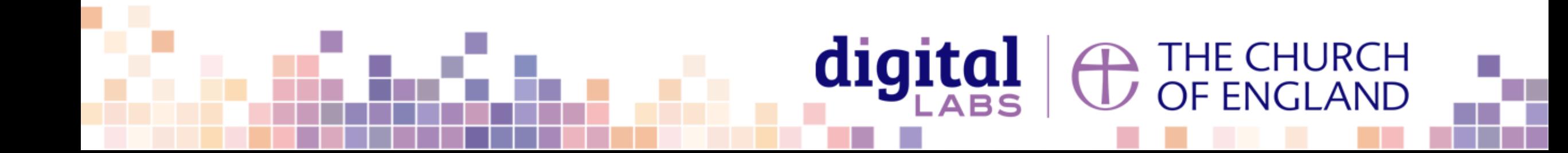

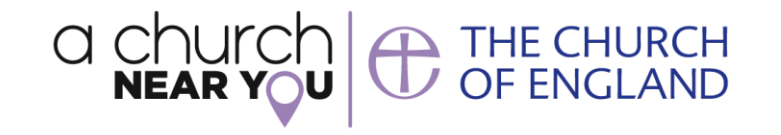

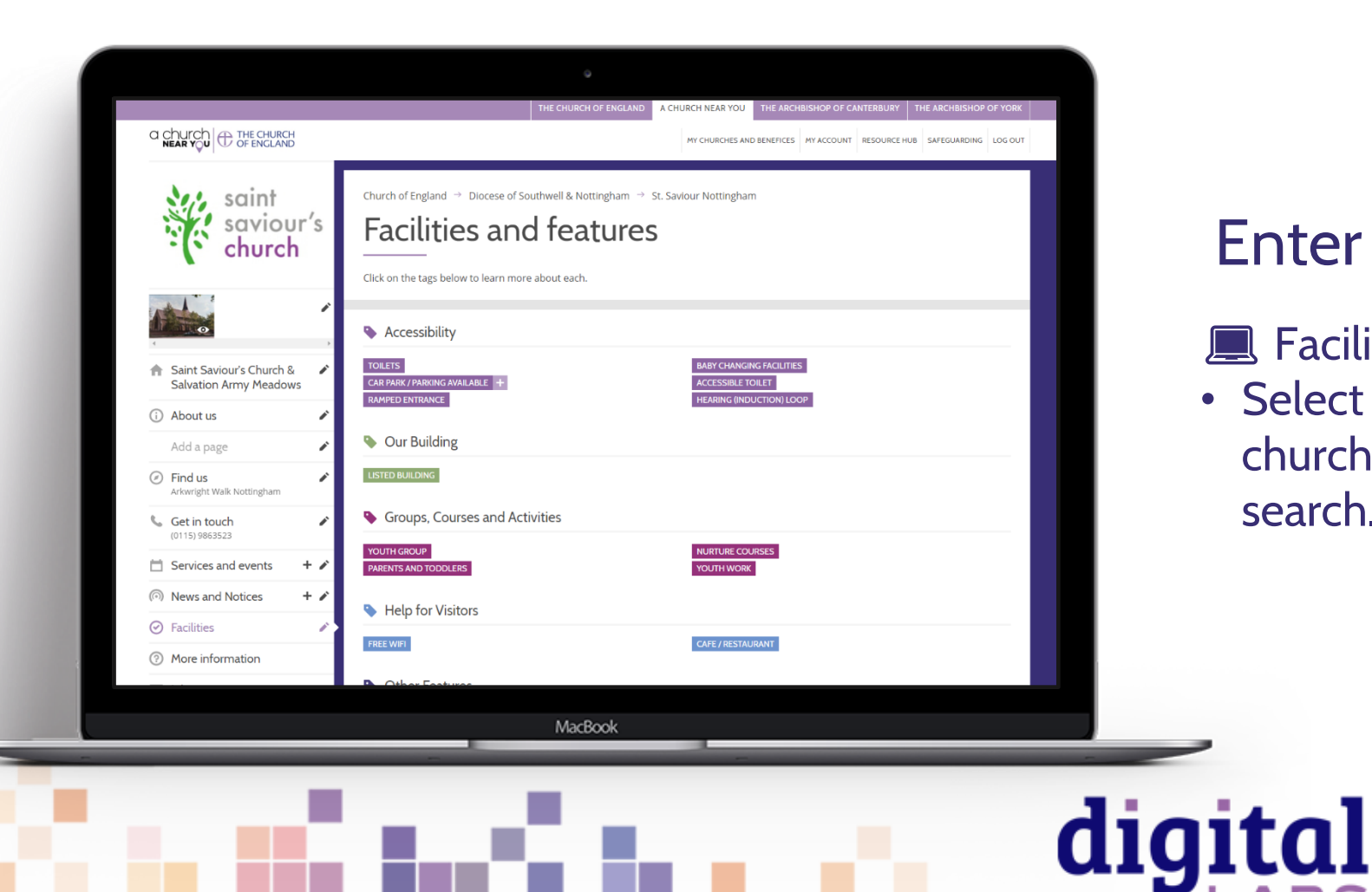

## Enter facilities & features

#### **■ Facilities**

• Select every relevant tag to make your church more discoverable in the search.

<sup>1</sup> THE CHURCH<br>
OF ENGLAND

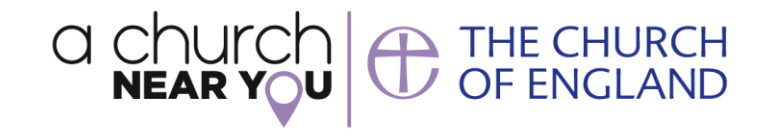

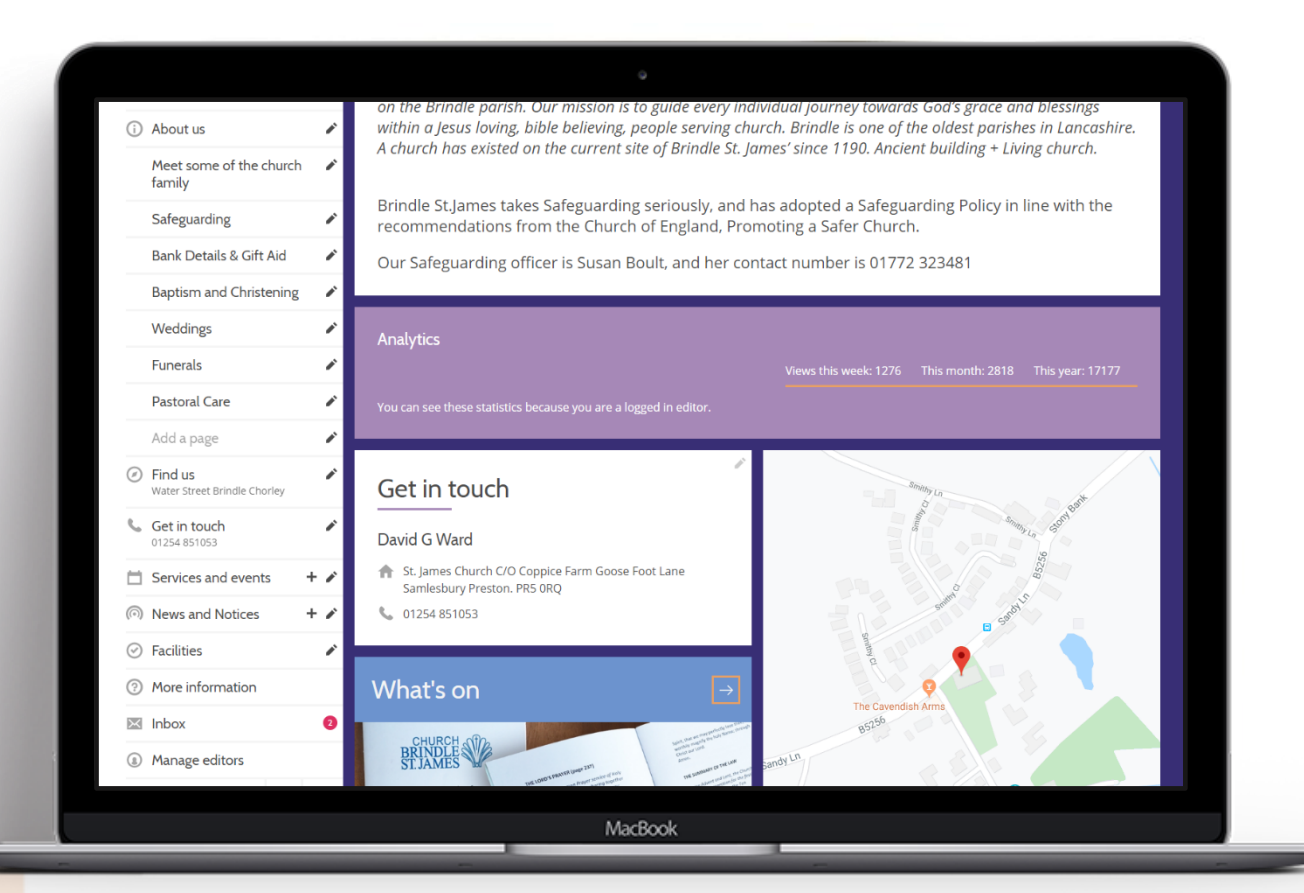

## Check your analytics

**E** Homepage > this week, month and year

## $\bigoplus$  THE CHURCH digital

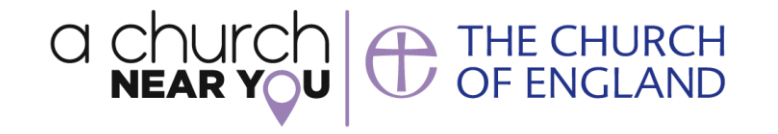

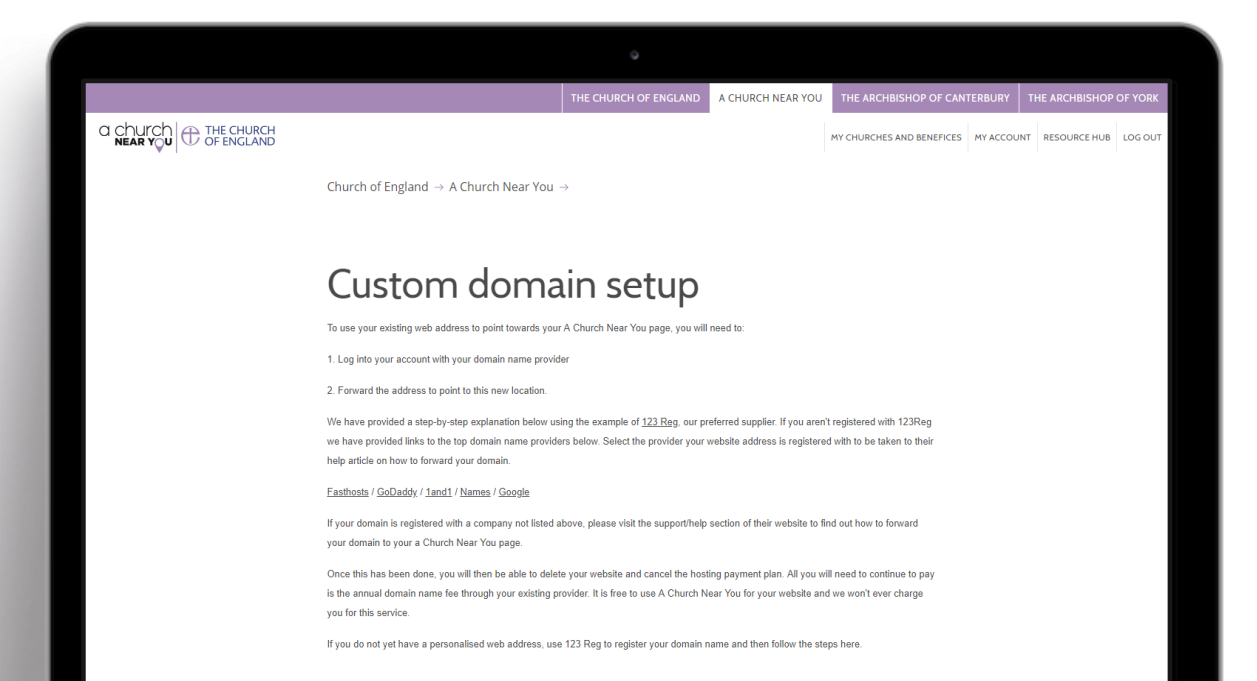

#### Sign-in to the 123 Reg control panel

MacBook

## Set up your A Church Near You page as your main website by switching your domain

**Custom domain set up** 

www.achurchnearyou.com/custom-domain

## digital THE CHURCH<br>OF ENGLAND

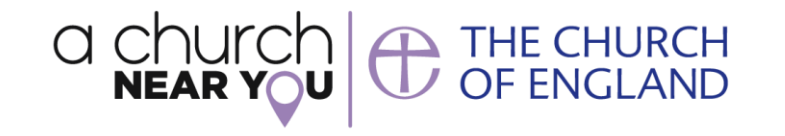

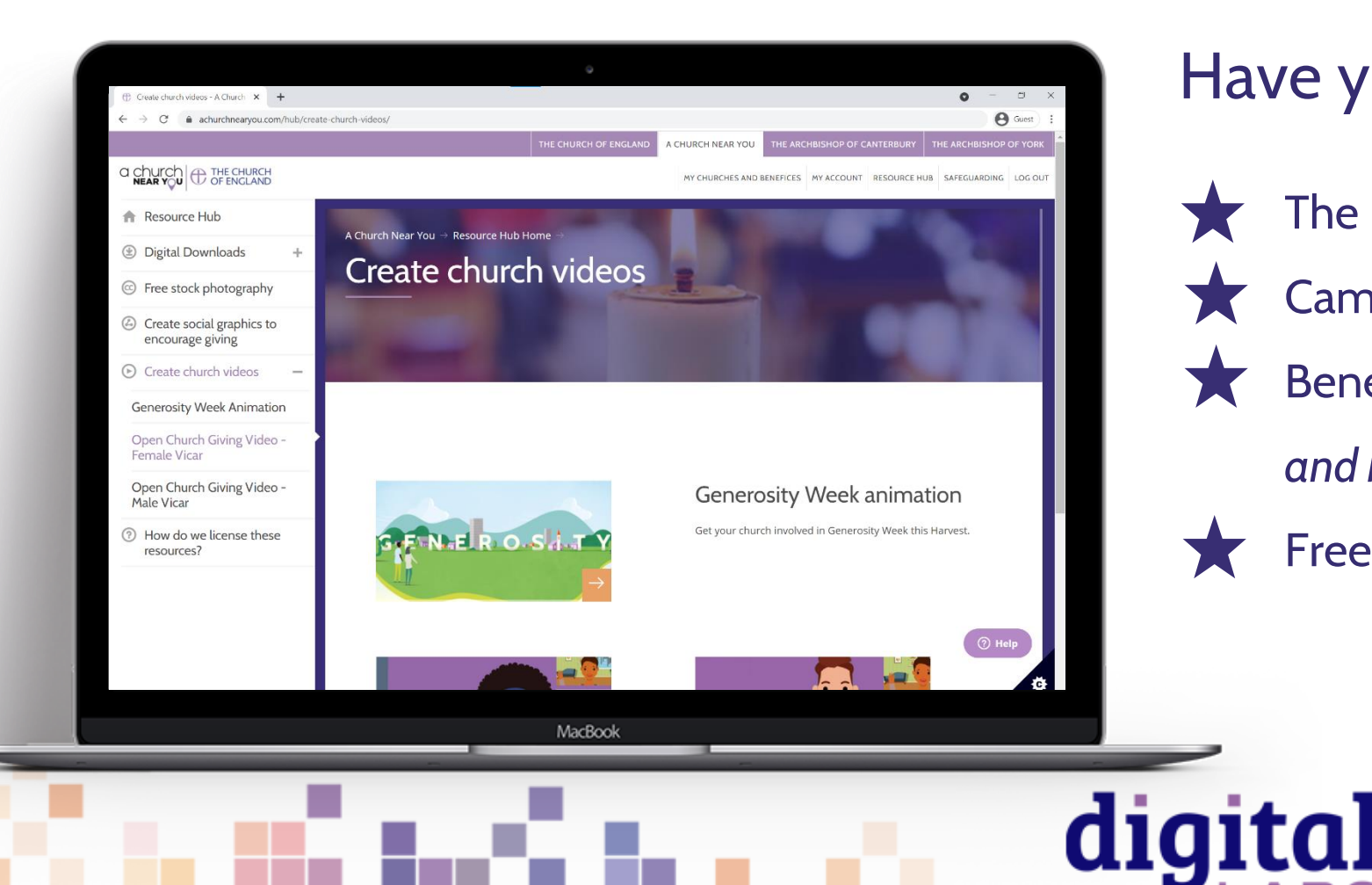

## Have you tried these features?

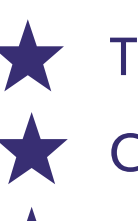

The Resource Hub video generator Campaign mode - *Homepage* Benefice home page – *My churches* 

*and benefices*

Free stock photography - *Resource Hub*

THE CHURCH<br>OF ENGLAND

# **Language and tone**

Be welcoming and inclusive with language, using descriptions where necessary so that visitors feel included and welcome in our church community.

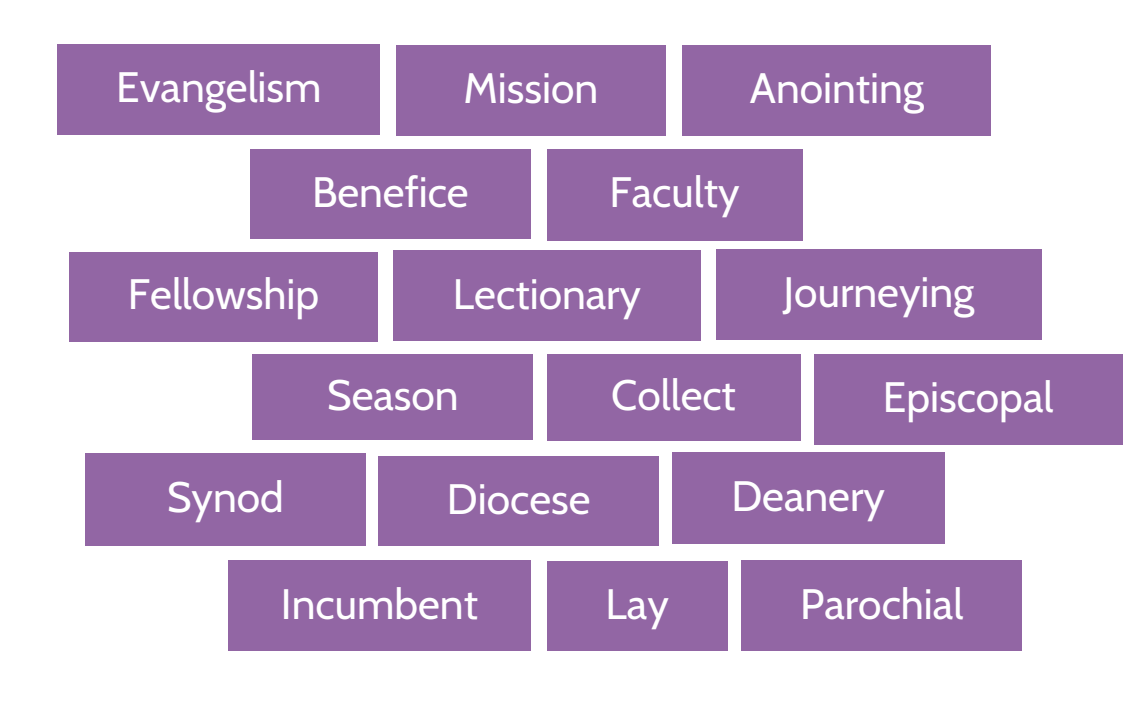

#### **Jargon**

Words which may make sense to us, but without explanation, can be jargon to those unfamiliar with Christianity or Anglicanism

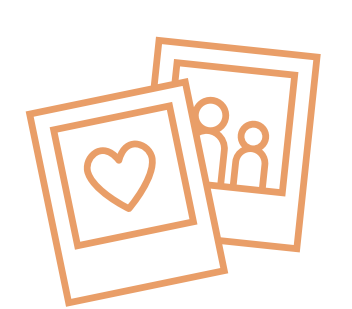

digital

**Welcoming language** Avoid phrases which may portray an 'us' and 'them' tone, such as:

THE CHURCH<br>OF ENGLAND

- 'loin us...'
- 'If you are new…'
- 'speak to Dave for more info'

## **Useful tools** – Photography and design

[www.canva.com](http://www.canva.com/)

[www.spark.adobe.com](https://spark.adobe.com/)

[www.unsplash.com](http://www.unsplash.com/)

[www.pixabay.com](http://www.pixabay.com/)

[www.pexels.com](http://www.pexels.com/)

[www.freepik.com](http://www.freepik.com/)

[achurchnearyou.com/hub](https://www.achurchnearyou.com/hub/home/)

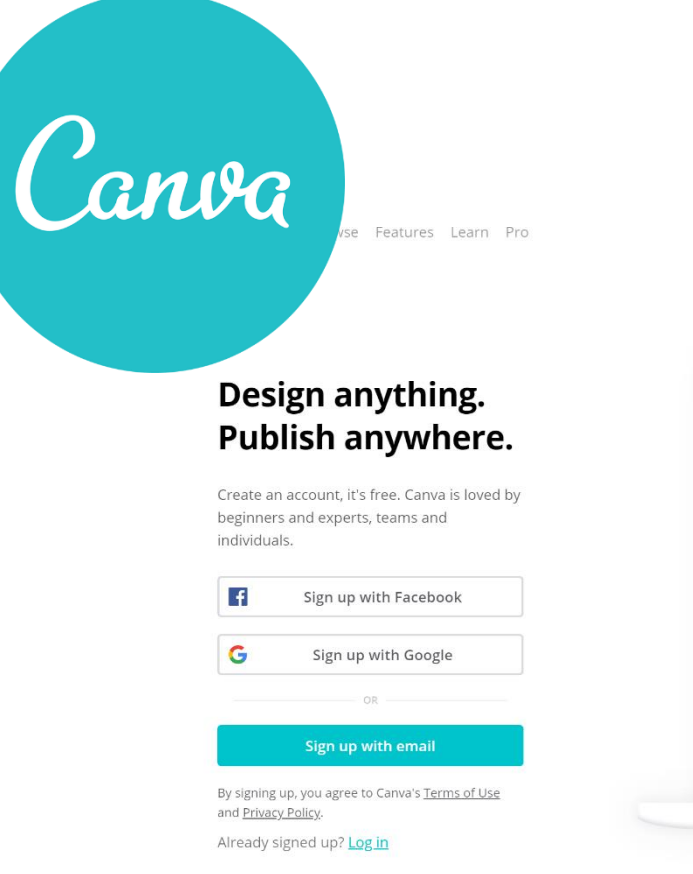

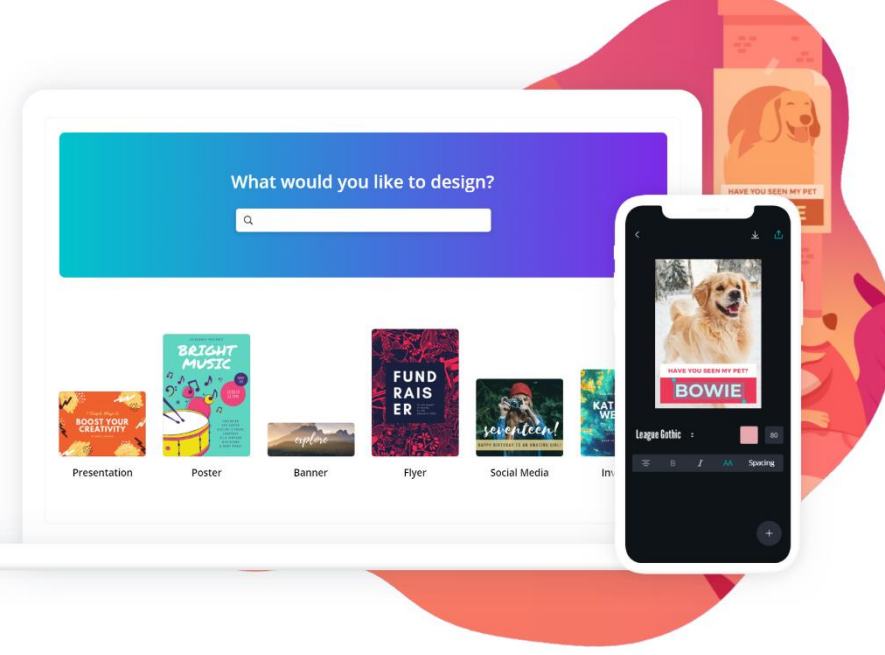

 $\bigoplus$  English (US)  $\sim$ 

Log in

Sign up

## digital ⊇ THE CHURCH<br>✓ OF ENGLAND

# digital & THE CHURCH

**Blogs Webinars Newsletter Conference**

Discover the free resources for churches

Churchofengland.org/DigitalLabs

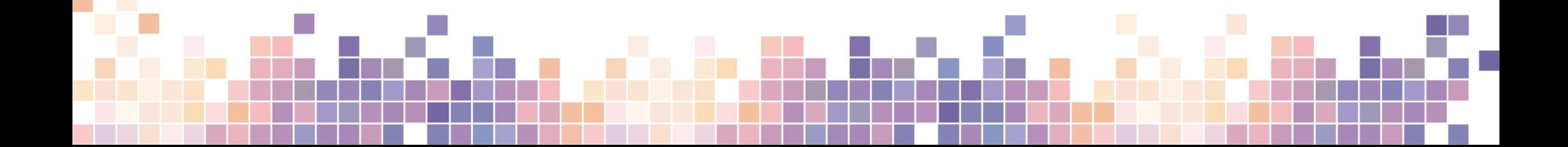